**УТВЕРЖДАЮ Генеральный директор ФОО «Авропрогресс-М» АС**, Никитин Автопротресс-М мая 2017 г.

# **ДЕФЕКТОСКОПЫ ВИХРЕТОКОВЫЕ FALCON**

**МЕТОДИКА ПОВЕРКИ МП АПМ 84-16**

**Настоящая методика поверки распространяется на дефектоскопы вихретоковые FALCON (далее - дефектоскопы), производства «1NETEC Institute for Nuclear Technology», Хорватия (далее дефектоскопы), в качестве рабочего средства измерений.**

**Межповерочный интервал периодической поверки - 1 год.**

# **1. Операции поверки**

**При проведении поверки должны выполняться операции, указанные в таблице 1. Таблица 1**

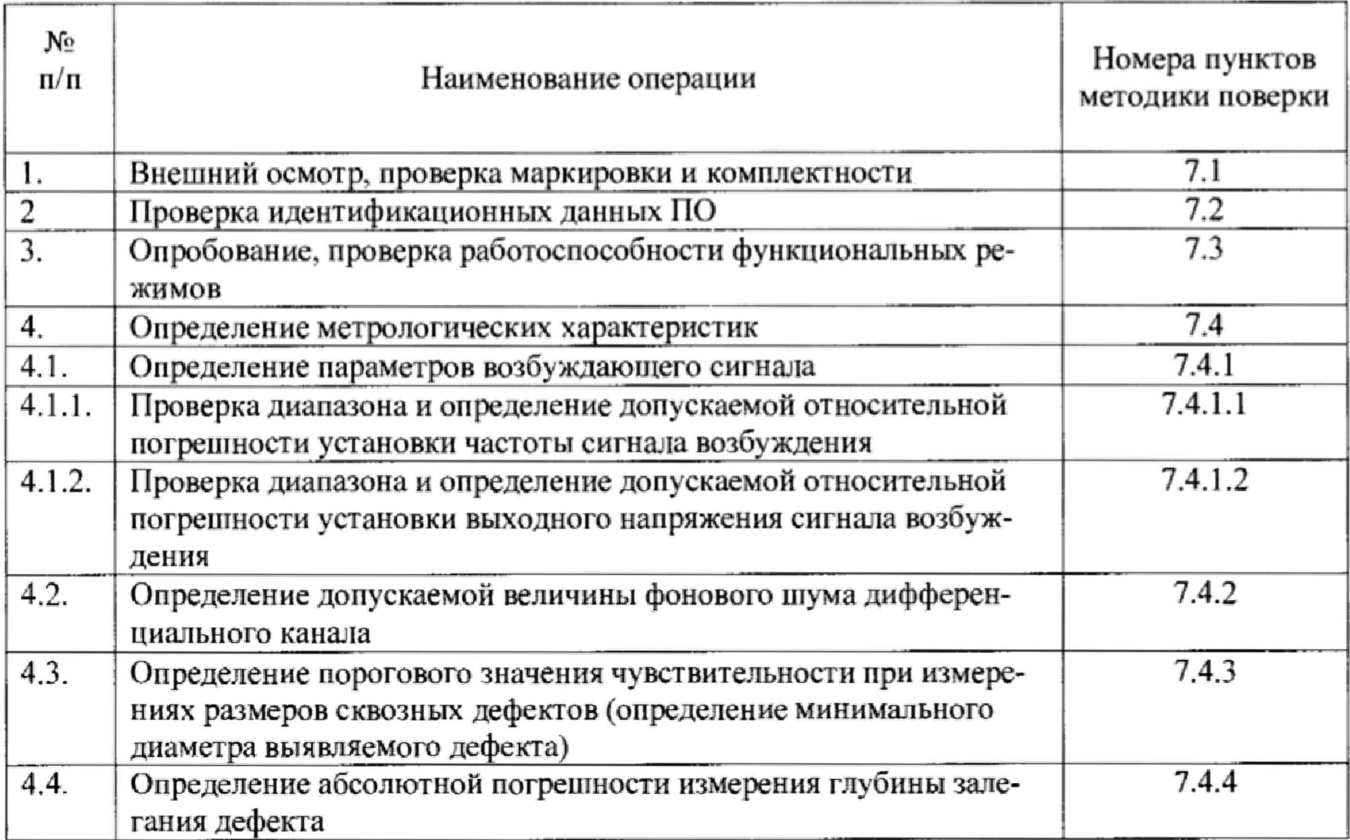

**Поверка дефектоскопа прекращается в случае получения отрицательного результата при проведении хотя бы одной из операций, дефектоскоп признается непригодным к дальнейшему применению и на него выписывается извещение о непригодности.**

# **2. Средства поверки**

**При проведении поверки должны применяться эталоны и вспомогательные средства, приведенные в таблице** *2.*

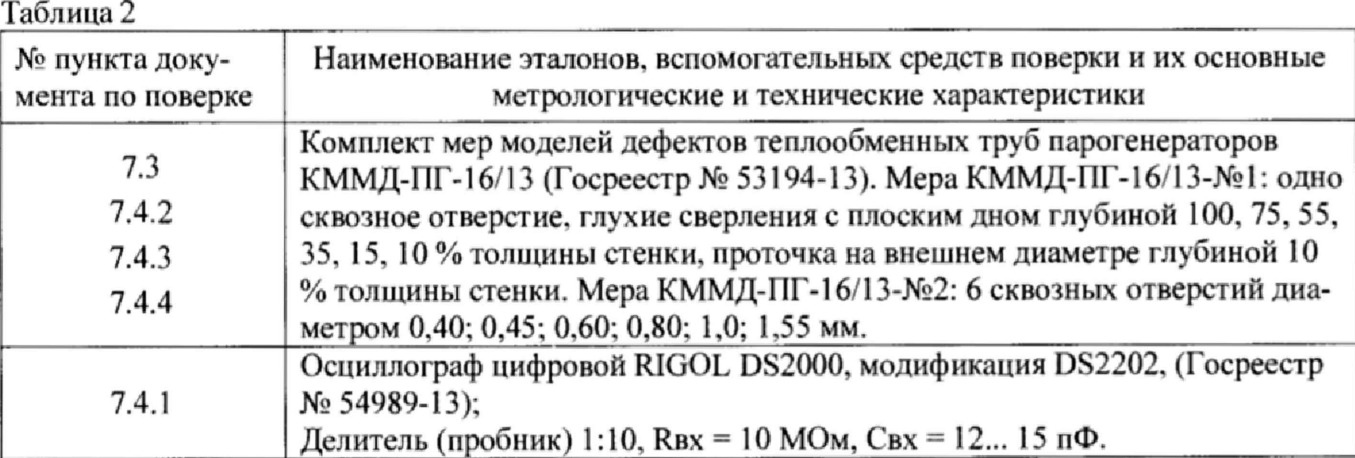

**Примечание. Вместо указанных в таблице средств измерений разрешается применять другие с аналогичными характеристиками.**

#### **3. Требовании к квалификации поверителей**

**К проведению поверки допускаются лица, изучившие эксплуатационные документы на дефектоскоп, имеющие достаточные знания и опыт.**

#### **4. Требовании безопасности**

**4.1. Перед проведением поверки следует изучить руководство по эксплуатации на поверяемый дефектоскоп и приборы, применяемые при поверке.**

**4.2. К поверке допускаются лица, прошедшие инструктаж по технике безопасности при работе на электроустановках.**

**4.3. Перед проведением поверки все части дефектоскопа должны быть очищены от пыли и грязи.**

#### **5. Условии проведении поверки**

**При проведении поверки должны соблюдаться следующие нормальные условия измерений:**

- **температура окружающей среды, °С 20±5;**
- **относительная влажность воздуха, %, не более 65±15;**  $\overline{a}$

атмосферное давление, кПа (мм рт. ст.) 84,0 + 106,7 (630 + 800).

**Перед проведением поверки средства поверки и поверяемый дефектоскоп подготавливают к работе в соответствии с их эксплуатационными документами.**

#### **6. Подготовка к поверке**

**Перед проведением поверки должны быть выполнены следующие подготовительные работы:**

**- проверить наличие действующих свидетельств о поверке на средства поверки;**

**- дефектоскоп и средства поверки, до начала измерений, должны быть выдержаны в помещении не менее 1 часа.**

## **7. Проведение поверки**

#### **7.1. Внешний осмотр**

**При внешнем осмотре устанавливают соответствие дефектоскопов следующим требованиям:**

- наличие маркировки (наименование или товарный знак фирмы-изготовителя, тип и за**водской номер дефектоскопов), при отсутствии маркировки с названием и информацией о заводском номере, прибор к поверке не допускается;**

**- комплектность дефектоскопов, должна соответствовать руководству по эксплуатации;**

**- отсутствие механических повреждений и загрязнений дефектоскопа и вихретоковых преобразователях, затрудняющих отсчет показаний и влияющих на их точность:**

**- наличие четких надписей и отметок на органах управления, разъемах и вихретоковых преобразователях.**

#### **7.2. Идентификация программного обеспечения**

**7.2.1. Выполнить соединения электронного блока дефектоскопа и компьютера и подсоединить вихретоковый преобразователь согласно руководству по эксплуатации.**

**7.2.2. Включить дефектоскоп и персональный компьютер.**

**7.2.3. В случае если ключ не привязан к компьютеру, вставить в гнездо компьютера USB накопитель с программным ключом защиты, программного обеспечения. Запустить программное обеспечение EddyOne Acquisition, На экране монитора появится окно программы рисунок 1.**

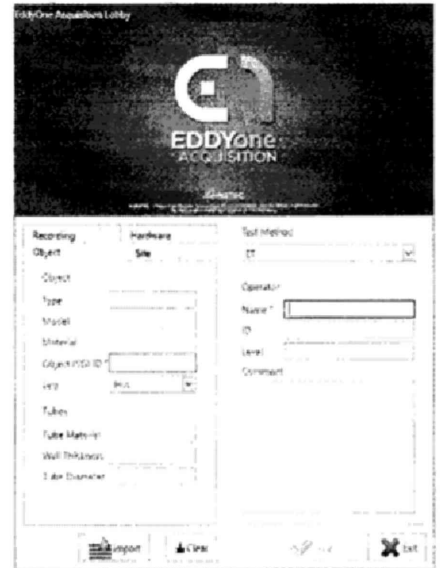

Рисунок 1. программы с наименованием программного обеспечения.

7.2.4. Ввести в поле "Имя" имя оператора "Test" и нажать курсором кнопку "Enter". На экране монитора компьютера появится рабочее окно программы рисунок 2.

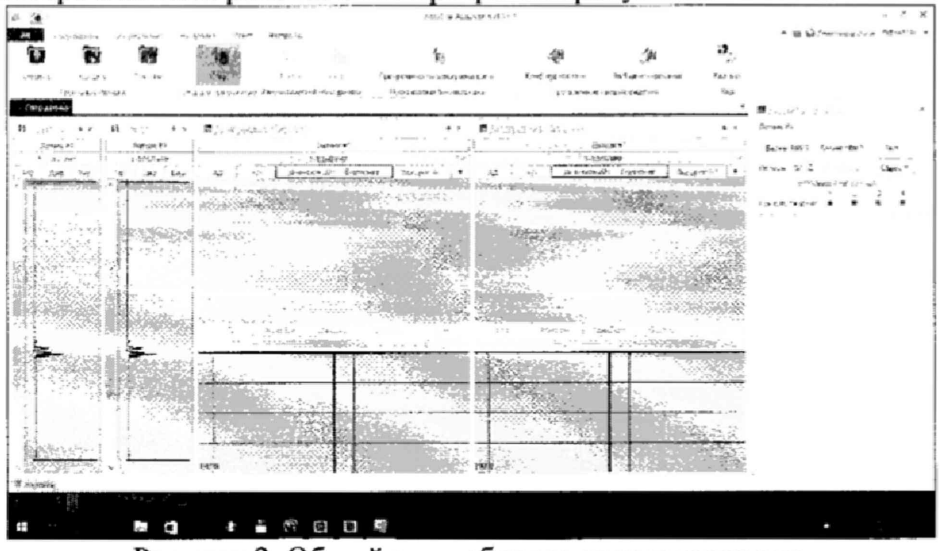

Рисунок 2. Общий вид рабочего окна программы.

7.2.5. Наименование программного обеспечения и номер версии программного обеспечения, указаны вверху рабочего окна программы.

Дефектоскоп считается выдержавшим проверку, если идентификационные данные соответствуют приведённым в таблице 3.

Таблица 3.

![](_page_3_Picture_54.jpeg)

#### 7.3. Опробование, проверка работоспособности функциональных режимов

7.3.1. Подготовить дефектоскоп к работе согласно руководству по эксплуатации, выполнив все необходимые внешние соединения кабельных систем и вихретоковых преобразователей. Вставить в гнездо компьютера USB накопитель с программным ключом защиты (в случае привязки ключа к компьютеру, USB накопитель не нужен). Включить дефектоскоп и запустить программное обеспечение EddyOne Acquisition 2013.

7.3.2. Ввести в поле "Имя" имя оператора "Test" и нажать курсором кнопку "Enter". На экране монитора компьютера должно появиться рабочее окно программы (Рисунок 3).

![](_page_4_Figure_0.jpeg)

**Рисунок 3. Основное рабочее окно программы EddyOne Acquisition.**

**7.3.3. Далее в окне EddyOne Acquisition" вызвать каталог "Оборудование", а затем подкаталог ''Конфигурации". Далее войти в подкаталог "Даггчик 1" или "Датчик 2" в соответствии с используемым входом измерительного канала дефектоскопа и открыть окно "Конфигурация Falcon".**

**7.3.4. Мри правильном соединении датчиков кабельных систем и разъемов для выбранного измерительного канала дефектоскопа можно активировать панель "Подключение" в появившемся окне " Конфигурация Falcon" (рисунок 4). Заполнить в появившейся таблице строку ввода "IP устройства". IP адрес по формату и символам должен соответствовать данным, приведенным на наклейке электронного блока дефектоскопа, разъем которого использован для подключения вихрегокового датчика. Активировать введенные данные нажатием кнопки "Время ответа".**

![](_page_4_Figure_4.jpeg)

**Рисунок 4. Ввод IP адреса.**

![](_page_5_Picture_91.jpeg)

Рисунок 5. Установка параметров и режимов при опробовании дефектоскопа. Также необходимо ввести рабочие параметры "Частоту дискретизации АЦП", "Количество циклов", "Частоту дискретизации", "Количество таймслотов" и активировать параметры выбранных временных интервалов измерений (для случая, изображенного на рисунке 5 это четыре временных интервала TS1-TS4).

7.3.5. Сохранить созданную конфигурацию режима настройки нажатием кнопки "Подтвердить" и вернуться в основное рабочее окно программы EddyOne Acquisition.

7.3.6. Для перехода в режим сбора данных измерительной информации в окне "EddyOne Acquisition" нажать на вкладку "Сбор данных", а затем кнопку "Старт".

7.3.7. Выполнить балансировку выбранного измерительного канала дефектоскопа. Для этого рабочий вихретоковый преобразователь с кабелем установить внутри бездефектного участка меры из комплекта мер моделей дефектов теплообменных труб парогенераторов КММД-ПГ-16/13. После этого в рабочем окне "EddyOne Acquisition" на панели "Утилита тестера" нажать кнопку "Баланс HW". После завершения всех установок и балансировки дефектоскоп готов к работе.

7.3.8. Для проверки распознаваемости дефектоскопом дефекта в рабочем режиме необходимо переместить кабель с преобразователем в дефектную часть меры моделей дефектов теплообменных труб парогенераторов КММД-ПГ-16/13. Скорость перемещения преобразователя в мере выдерживать постоянной.

По изменению уровня сигнала от вихретокового преобразователя при прохождении его через зону дефекта в режиме реального времени на осциллограмме (панель "Датчик 1" окна "EddyOne Acquisition") можно сделать заключение о работоспособности функциональных режимов дефектоскопов.

7.3.9. Остановить сбор данных измерительной информации. Для этого необходимо в основном рабочем окне программы (рисунок 3) нажать кнопку "Стоп".

7.3.10. Используя методику пунктов 7.3.1. - 7.3.9 проверить наличие сигналов во всех абсолютных измерительных каналах и на всех частотах в соответствии с техническими характеристиками дефектоскопов.

7.3.11. Используя методику пунктов 7.3.1. - 7.3.10 выполнить проверку работоспособности абсолютных измерительных каналов дефектоскопов при использовании всех вихретоковых преобразователей, входящих в комплект дефектоскопа. Для этого при работе с проходными и вращающимися вихретоковыми преобразователями следует внести соответствующие изменения в настройках дефектоскопов (файл настроек "Вихретоковый" в меню окна "Конфигурация Falcon", рисунок 5).

7.3.12. Выйти из режима опробования нажатием кнопки "Отключить" в основном рабочем окне программы EddyOne Acquisition.

Дефектоскопы вихретоковые FALCON, считаются прошедшими поверку по данному пункту настоящей методики, если работоспособны все вихретоковые преобразователи и измерительные каналы. При этом на экране компьютера на осциллограммах должны изменятся уровни сигналов от дефектов, расположенных на мере №2 из комплекта мер моделей дефектов теплообменных труб парогенераторов КММД-ПГ-16/13.

## 7.4. Определение метрологических характеристик

7.4.1. Определение параметров возбуждающего сигнала.

7.4.1.1. Проверка диапазона и определение допускаемой относительной погрешности установки частоты сигнала возбуждения.

Проверку диапазона и определение допускаемой относительной погрешности установки частоты сигнала возбуждения выполнять с использованием осциллографа цифрового RIGOL DS2000, модификация DS2202 в следующей последовательности:

- отсоединить кабель с вихретоковым преобразователем от разъема "Датчик 1" или "Датчик 2" в соответствии с используемым входом измерительного канала дефектоскопа;
- подключить к разъему, обозначенному " Датчик 1" дефектоскопа осциллограф. В разъеме клеммы А и М - сигнальные, Х - нулевые (рисунок 6). Пробник осциллографа подключить к сигнальному контакту (А или М) и к нулевому контакту Х кабеля (рисунок 7):

![](_page_6_Picture_7.jpeg)

Рисунок 6. Выходные разъемы "Датчик 1" и "Датчик 2" дефектоскопов.

![](_page_6_Figure_9.jpeg)

Рисунок 7. Схема электрических соединений при проверке диапазона и определении допускаемой относительной погрешности установки частоты сигнала возбуждения

- установить следующие параметры настройки дефектоскопа:
	- в основном рабочем окне программы "EddyOne Acquisition" последовательно нажать  $\circ$ на кнопки "Оборудование", "Конфигурация", "Датчик 1". В результате открывается диалоговое окно "Конфигурация Falcon" (рисунок 8);
	- проверить соответствия адреса IP, обозначению, приведенному на этикетке разъема  $\circ$ выбранного канала "Датчика 1";
	- в строке "Частота дискретизации" установить значение 1250, путем подбора «Коли- $\circ$ чество циклов»:
	- в строке "Количество таймслотов" установить значение 1 (один временной интер- $\circ$ вал);

![](_page_7_Picture_92.jpeg)

Рисунок 8. Проверка диапазона и определение допускаемой относительной погрешности установки частоты сигнала возбуждения.

- активировать параметры измерений выбранного временного интервала TS1 для это- $\circ$ го установить первую тестовую частоту 50 кГц, напряжение на выходе генератора должно оставаться неизменным и равным 10 В (D1V) для всех устанавливаемых час-TOT:
- запустить процесс сбора данных измерительной информации, для чего нажать кноп- $\circ$ ку "Подтвердить", вернуться в основное рабочее окно программы "EddyOne Acquisition" и нажать кнопку "Сбор данных", а затем кнопку "Старт";
- снять показание частоты по шкале осциллографа и записать в протокол. Фома протокола приведена в приложении 1;
- повторить измерения на фиксированных частотах F от 50 кГц до 1200 кГц с шагом 50 кГц, снять показания каждой из частот и результаты измерений занести в протокол (Приложение 1).
- для каждой из фиксированных частот выполнить не менее 5 установок и измерений и занести в протокол полученные значения. За результат измерений для каждой установленной частоты принять среднее значение из 5 выполненных измерений *Fcp изм*;
- относительную погрешность установки частоты сигнала возбуждения  $\delta F$  рассчитать по формуле:

$$
\delta F = \frac{F_{\text{ycm}} - F_{\text{cp. u2M}}}{F_{\text{vcm}}} \times 100\%,
$$

 $F_{ycm}$  - частота, установленная на дефектоскопе, кГц; где:

 $F_{cp.$ изм – среднее значение частоты измеренное с помощью осциллографа, к $\Gamma$ ц.

за окончательный результат относительной погрешности установки частоты сигнала возбуждения принять наибольшее значение  $\delta F$  по результатам измерений на всех установленных частотах.

Дефектоскопы вихретоковые FALCON, считаются прошедшими поверку по данному пункту настоящей методики, если частоты сигнала возбуждения изменяются в пределах (0 ÷1200) кГц, а полученные значения допускаемой относительной погрешности установки частоты сигнала возбуждения не превышают значений ±0.2%.

## 7.4.1.2. Проверка диапазона и определение допускаемой относительной погрешности установки выходного напряжения сигнала возбуждения.

Проверку диапазона и определение допускаемой относительной погрешности установки выходного напряжения сигнала возбуждения выполнять с использованием осциллографа цифрового RIGOL DS2000, модификация DS2202 в следующей последовательности:

- отсоединить кабель с вихретоковым преобразователем от разъема "Датчик 1" или "Датчик 2" в соответствии с используемым входом измерительного канала дефектоскопа;
- подключить к разъему, обозначенному "Датчик 1" дефектоскопа осциллограф. В разъеме  $\overline{a}$ клеммы А и М - сигнальные,  $X$  - нулевые (рисунок 6). Пробник осциллографа подключить к сигнальному контакту (А или М) и к нулевому контакту X кабеля (рисунок 7);
- установить следующие параметры настройки дефектоскопа:  $\overline{a}$ 
	- в основном рабочем окне программы "EddyOne Acquisition" последовательно нажать  $\circ$ на кнопки "Оборудование", "Конфигурация", "Датчик 1". В результате открывается диалоговое окно "Конфигурация Falcon" (рисунок 9);

![](_page_8_Picture_117.jpeg)

Рисунок 9. Проверка диапазона и определение допускаемой относительной погрешности установки выходного напряжения сигнала возбуждения.

- проверить соответствия адреса IP, обозначению, приведенному на этикетке разъема  $\circ$ выбранного канала "Датчик 1";
- Частота дискретизации" установить значение 1250, путем подбора «Количество цик- $\circ$ лов»;
- в строке "Количество таймслотов" установить значение 1 (один временной интер- $\circ$ вал):
- активировать параметры измерений выбранного временного интервала TS1 для это- $\circ$ го установить первую величину выходного напряжения генератора 1 В (D1V), а частота сигнала генератора должно оставаться неизменной и равной 100 кГц при всех значениях устанавливаемого выходного напряжения;
- запустить процесс сбора данных измерительной информации, для чего нажать кноп- $\circ$ ку "Подтвердить", вернуться в основное рабочее окно программы "EddyOne Acquisition" и нажать кнопку "Подключить", а затем кнопку "Старт";
- снять показание выходного напряжения по шкале осциллографа и записать в протокол. Фома протокола приведена в приложении 2;
- повторить измерения при установленных значениях выходного напряжения в диапазоне (1  $\pm$  20) В с шагом 1 В, снять показания для каждого установленного напряжения и результаты измерений занести в протокол (Приложение 2).
- для каждой из значений выходного напряжения выполнить не менее 5 установок и измерений и занести в протокол полученные значения. За результат измерений для каждого

установленного значения выходного напряжения принять среднее значение из 5 выполненных измерений Ucp изм;

относительную погрешность установки выходного напряжения сигнала возбуждения  $\delta U$ рассчитать по формуле:

$$
\delta U = \frac{U_{\text{ycm}} - U_{\text{cp.uzM}}}{U_{\text{vcm}}} \times 100\%,
$$

 $U_{vcm}$  - выходное напряжение сигнала возбуждения, установленное на дефектоскогде: пе. В:

 $U_{cp. u3M}$  - среднее значение напряжения, измеренное с помощью осциллографа, В.

за окончательный результат относительной погрешности установки выходного напряжения сигнала возбуждения принять наибольшее значение  $\delta U$  по результатам измерений при всех установленных значениях выходного напряжения сигнала возбуждения.

Дефектоскопы вихретоковые FALCON, считаются прошедшими поверку по данному пункту настоящей методики, если выходное напряжение сигнала возбуждения изменяется в пределах (0 ÷20) В, а полученные значения допускаемой относительной погрешности установки выходного напряжения сигнала возбуждения не превышают значений  $\pm 10\%$ .

## 7.4.2. Определение допускаемой величины фонового шума дифференциального канала.

7.4.2.1. Выполнить процедуры пунктов 7.3.1 - 7.3.7 настоящей методики поверки.

7.4.2.2. Выполнить однократный сбор данных измерительной информации на выбранной рабочей частоте и при установленном выходном напряжении 20 В в течении 10 сек (рисунок 10).

![](_page_9_Picture_77.jpeg)

Рисунок 10. Режимы дефектоскопа при определении допускаемой величины фонового шума дифференциального канала

7.4.2.3. Остановить сбор данных, нажатием кнопки "Стоп".

7.4.2.4. Измерить по осциллограмме максимальную амплитуду собственного шума на бездефектном участке на всех дифференциальных каналах (рисунок 11).

![](_page_10_Figure_0.jpeg)

**Рисунок 11. Определить допускаемую величину фонового шума дифференциального канала. 7.4.2.5. Выполнить измерения по пунктам 7.4.2Л. - 7A 2A настоящей методики поверки со всеми вихретоковыми преобразователями, входящими в комплектацию дефектоскопа.**

**Дефектоскопы вихретоковые FALCON, считаются прошедшими поверку по данному пункту настоящей методики, если амплитуда собственных шумов дифференциального канала не превышает величины ОЛ В.**

**7.4.3. Определение порогового значения чувствительности при измерениях размеров сквозных дефектов (определение минимального диаметра выявляемого дефекта).**

**Определение порогового значения чувствительности при измерениях размеров сквозных дефектов (определение минимального диаметра выявляемого дефекта) необходимо проводить с использованием меры №2 из комплекта мер моделей дефектов теплообменных труб парогенераторов КММД-ПГ-16/13. В данной мере выполнены шесть сквозных отверстий различного диаметра. Измерения проводить в следующей последовательности.**

7.4.3.1. Выполнить настройку всех абсолютных измерительных каналов дефектоскопа, повто**рив процедуры пунктов 7.3.1 - 7.3.9 настоящей методики поверки.**

**При проведении измерений на всех отверстиях меры, амплитуда напряжения сигнала возбуждения и усиление поверяемого измерительного каната должны быть выбраны так. чтобы, отношение амплитуд измеренного сигната и собственных шумов составляло не менее двух при измерениях на всех отверстиях меры. Параметры начальных настроек дефектоскопа приведены на рисунке 12.**

![](_page_10_Picture_107.jpeg)

**Рисунок 12. Параметры начальных настроек дефектоскопа при определении порогового значения чувствительности**

Вид сигналов, записанных в результате измерений при выполненной настройке дефектоскопа, приведен на рисунке 13.

![](_page_11_Figure_1.jpeg)

Рисунок 13. Рабочее окно программы EddyOne Acquisition при определении порогового значения чувствительности.

7.4.3.2. Выполнить калибровку измерительного канала по отверстию с наибольшим диаметром 1,50 мм на мере эталонной №2 из комплекта мер моделей дефектов теплообменных труб парогенераторов КММД-IIГ-16/13. Вид сигнала от сквозного отверстия диаметром 1,50 мм (дефекта меры с максимальным диаметром) приведен на рисунке 14.

![](_page_11_Figure_4.jpeg)

Рисунок 14. Вид сигнала от сквозного отверстия диаметром 1,50 мм на мере эталонной №2 из комплекта мер моделей дефектов теплообменных труб парогенераторов КММД-ПГ-16/13.

7.4.3.3. Оценить собственную шумовую характеристику канала, вид шумовой характеристики на бездефектном участке меры.

7.4.3.4. Выполнить измерения и осуществить сбор данных измерительной информации на участке меры с минимальным диаметром сквозного отверстия. Результаты измерений для отверстия диаметром 0,40 мм приведены на рисунке 15.

![](_page_12_Picture_55.jpeg)

Рисунок 15. Вид сигнала от сквозного отверстия диаметром 0,40 мм на мере эталонной №2 из комплекта мер моделей дефектов теплообменных труб парогенераторов КММД-ПГ-16/13.

Дефект считается выявленным, если амплитуда от дефекта не менее чем в 2 раза превышает амплитуду шума на бездефектном участке меры эталонной.

7.4.3.5. Выполнить измерения по пунктам 7.4.3.1. - 7.4.3.4. настоящей методики поверки со всеми вихретоковыми преобразователями, входящими в комплект дефектоскопа.

Дефектоскопы вихретоковые FALCON, считаются прошедшими поверку по данному пункту настоящей методики, если пороговое значение чувствительности при определениях размеров сквозных дефектов (определение минимального диаметра выявляемого дефекта) не превышает величины 0,4 мм.

#### 7.4.4. Определение абсолютной погрешности измерения глубины залегания дефекта.

Определение абсолютной погрешности измерения глубины залегания дефекта необходимо проводить с использованием меры №1 из комплекта мер моделей дефектов теплообменных труб парогенераторов КММД-IIГ-16/13. Измерения проводить в следующей последовательности.

7.4.4.1. Используя методику пунктов 7.3.1. - 7.3.9 настоящей методики поверки выполнить настройку измерительных каналов дефектоскопа.

7.4.4.2. В основном рабочем окне программы "EddyOne Acquisition" последовательно нажать на кнопки "Оборудование", "Конфигурировать", "Датчик 1".

7.4.4.3. Выбрать файловую папку "Сбор данных", «Создать группу калибровки», «Датчик 1», заполнить и сохранит в ней введенные данные (Рисунок 16) и последовательно нажать кнопки "Следующий", "Окончание".

![](_page_13_Picture_44.jpeg)

Рисунок 16. Файловая папка с исходными данными.

7.4.4.4. Далее в основном рабочем окне программы EddyOne Acquisition нажать кнопки "Сбор данных" и "Старт" (Рисунок 3) и сбалансировать измерительный канал.

Осуществить перемещение кабеля с вихретоковым преобразователем через меру №1 из комплекта мер моделей дефектов теплообменных труб парогенераторов КММД-ПГ-16/13. Скорость перемещения преобразователя в мере выдерживать постоянной и осуществить сбор данных измерительной информации. Измерения провести не менее пяти раз.

7.4.4.5. Записать и сохранить полученную измерительную информацию, присвоив имя файлу с информацией на панели "Начать" основного рабочего окна программы EddyOne Acquisition (рисунок 17). Остановить процесс сбора данных, нажав кнопку "Стоп"

![](_page_13_Figure_5.jpeg)

Рисунок 17. Рабочее окно программы EddyOne Acquisition при определении абсолютной погрешности измерения глубины залегания дефекта.

7.4.4.6. Закрыть рабочее окно программы (рисунок 17), открыть окно "EddyOne Analysis 2013" и на панели "Открыть группу калибровки" открыть папку с сохраненным файлом (рисунок 18).

![](_page_14_Picture_43.jpeg)

Рисунок 18. Окно программы "EddyOne Analysis"

7.4.4.7. Закрыть всплывающее окно. В открытом окне выполнить масштабирование для правильного визуального разрешения данных полученной измерительной информации (рисунок 18). 7.4.4.8. Установить на всех дифференциальных каналах временную задержку - фазу сигнала от сквозного дефекта под углом 40° (рисунок 19).

![](_page_14_Figure_3.jpeg)

Рисунок 19. Установка параметров сигнала при измерениях сквозного дефекта.

7.4.4.9. Открыть вкладку "Установки" в окне программы "EddyOne Analysis".

7.4.4.10. Найти и отрыть окно "Настройка калибровочной кривой" (рисунок 20). Построить фазовую калибровочную кривую по трем точкам (по сигналам от трех дефектов) - сквозной дефект 100%, 60 % и 20% от толщины стенки.

![](_page_15_Figure_0.jpeg)

Рисунок 20. Определение абсолютной погрешности измерения глубины залегания дефекта.

По полученной фазовой кривой осуществляется автоматический пересчет глубины дефекта относительно толщины стенки меры в бездефектной области, выраженной в процентном отношении.

7.4.4.11. Выполнить измерения дефектов на мере №1 с номинальными значениями глубины дефекта равной 75 %, 35 % и 10 % от толщины стенки.

Для каждой из фиксированных глубин выполнить не менее пяти измерений и занести в протокол полученные значения (Приложение 3). За результат измерений для каждой глубины принять среднее значение из 5 выполненных измерений Н ср. изм;

7.4.4.12. Измерения по пунктам 7.4.4.1 - 7.4.4.11 настоящей методики поверки выполнить со всеми вихретоковыми преобразователями, входящими в комплект дефектоскопа.

7.4.4.13. Рассчитать для каждого измеренного значения глубины дефекта абсолютную погрешность измерений глубины залегания дефекта АН по формуле:

$$
\Delta H = (H_{\text{cylaw}} - H_{\text{max}})\% \tag{2}
$$

Ниом-глубина дефекта, указанная в свидетельстве о поверке на меру, в % соотношегде: нии к толщине стенки меры.

Дефектоскопы вихретоковые FALCON, считаются прошедшими поверку по данному пункту настоящей методики, если абсолютная погрешность измерений глубины залегания дефекта не превышает значений  $\pm 10\%$  в отношении к толщине стенки меры.

#### 8. Оформление результатов поверки

8.1. Положительные результаты поверки дефектоскопа оформляют свидетельством о поверке установленной формы.

Знак поверки наносится на свидетельство о поверке в виде наклейки и (или) поверительного клейма.

8.2. При несоответствии результатов поверки требованиям любого из пунктов настоящей методики дефектоскоп к дальнейшей эксплуатации не допускают и выдают извещение о непригодности установленной формы. В извещении указывают причину непригодности и приводят указание о направлении дефектоскопа в ремонт или невозможности их дальнейшего использования.

Руководитель отдела ООО «Автопрогресс-М»

М.В. Максимов

Приложение 1. (рекомендуемое)

 $17$ 

# Протокол проверки диапазона и определения допускаемой относительной погрешности установки частоты сиг-

![](_page_16_Picture_12.jpeg)

Приложение 2. (рекомендуемое)

# Протокол проверки диапазона и определения допускаемой относительной погрешности установки выходного<br>напряжения сигнала возбуждения

![](_page_17_Picture_12.jpeg)

### 18

19

![](_page_18_Picture_15.jpeg)

 $\frac{C}{2\pi}$ 

## Протокол определения абсолютной погрешности измерения глубины залегания дефекта